## **How to Reset Password After Login**

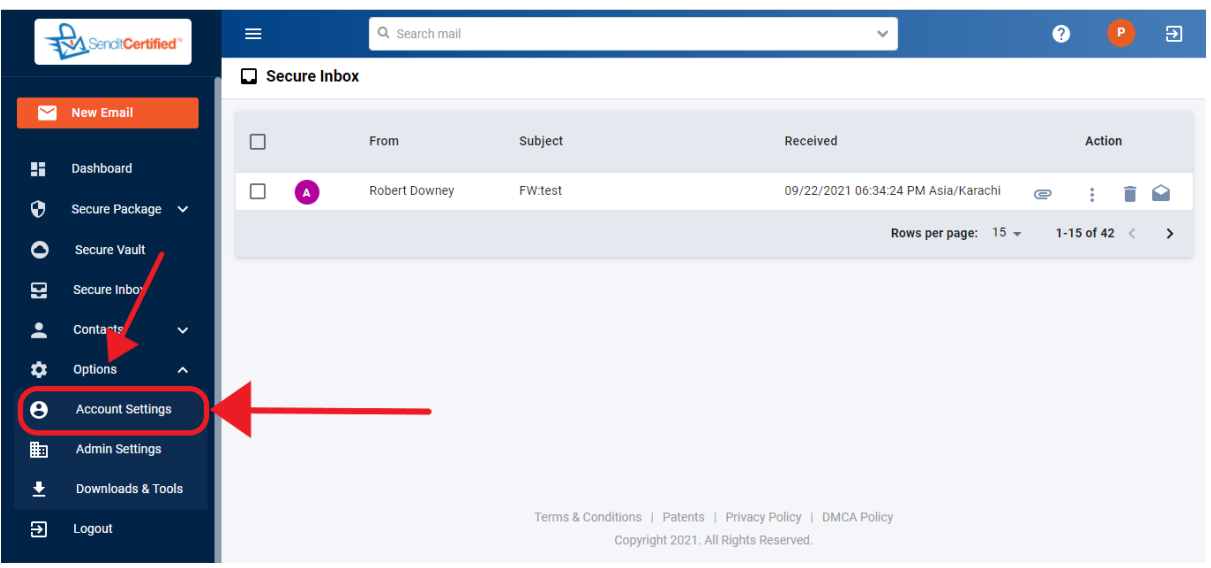

 $\rightarrow$  If you would like to change your password once you have logged in to your account. Go to "**Options**" and then click on the "**Account Settings**" button.

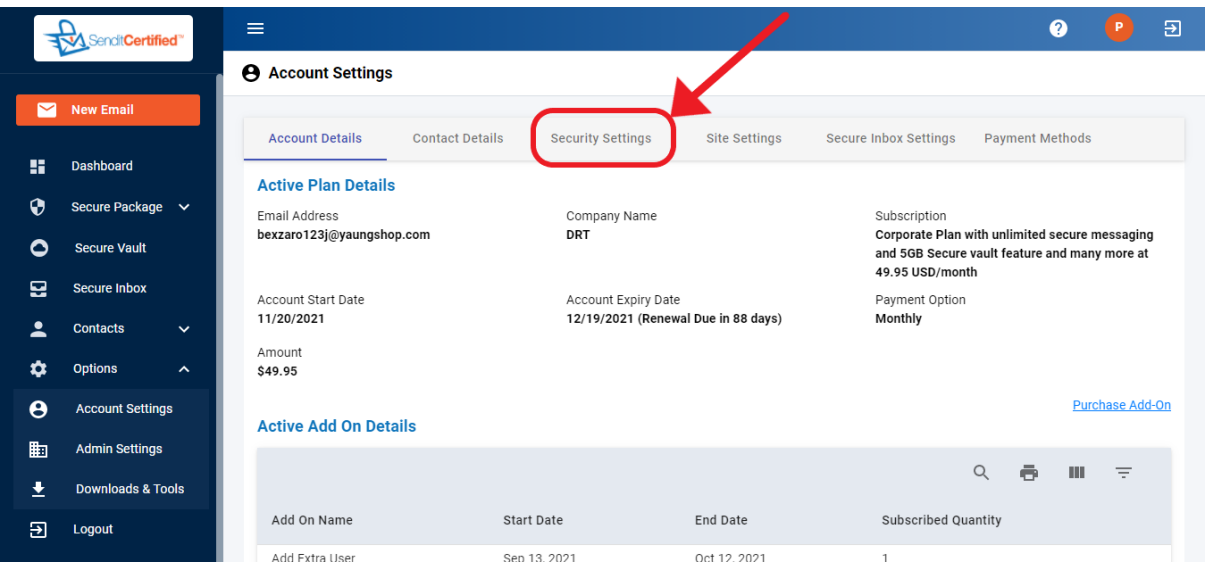

→ Once you are on the "Account Settings" page click the "Security **Settings**" tab.

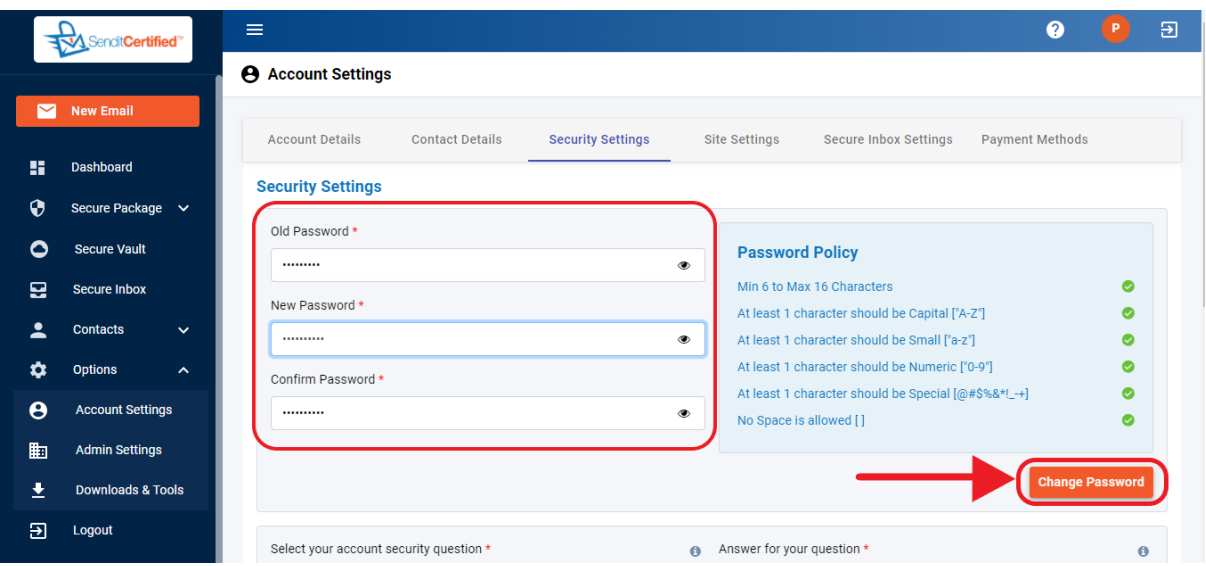

→ On the "Security Settings" tab, enter your old, new and confirm passwords and then click on the "**Change Password**" button. after changing the password you will be redirected to sign in page to login again with a new password.

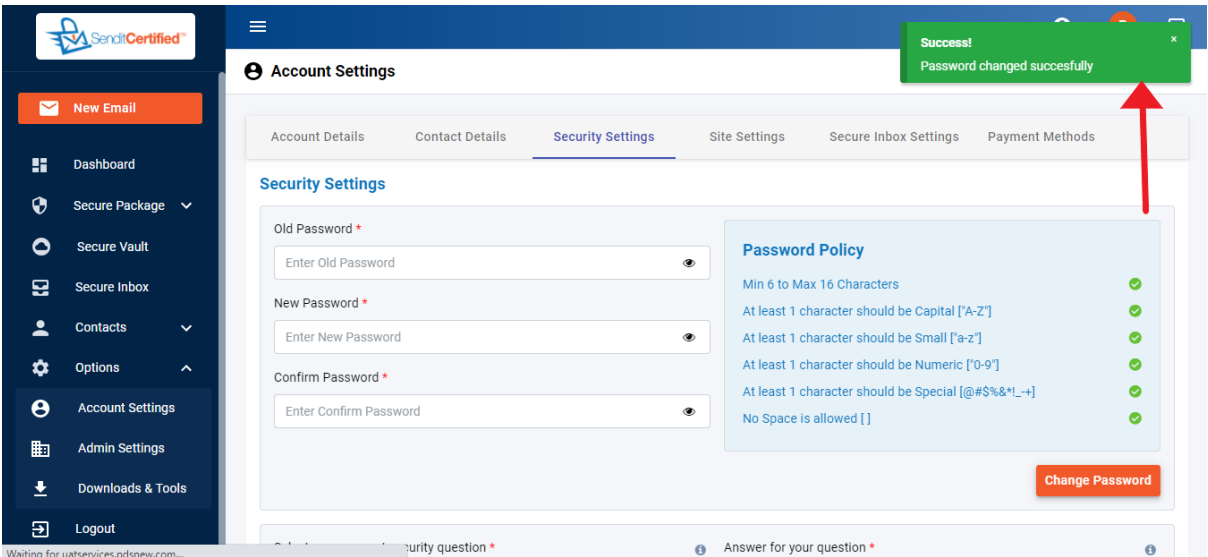

 $\rightarrow$  Once you successfully changed the password, a success toast message is shown as "**Password changed successfully**".